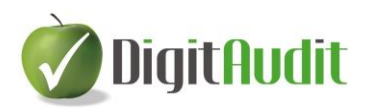

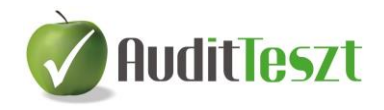

# **FELHASZNÁLÓI LEÍRÁS**

## **az AuditTeszt – Könyvelés tesztelése használatához**

2015. 07. 28.

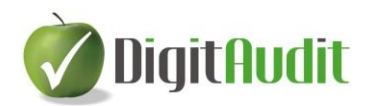

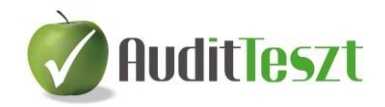

## Tartalomjegyzék

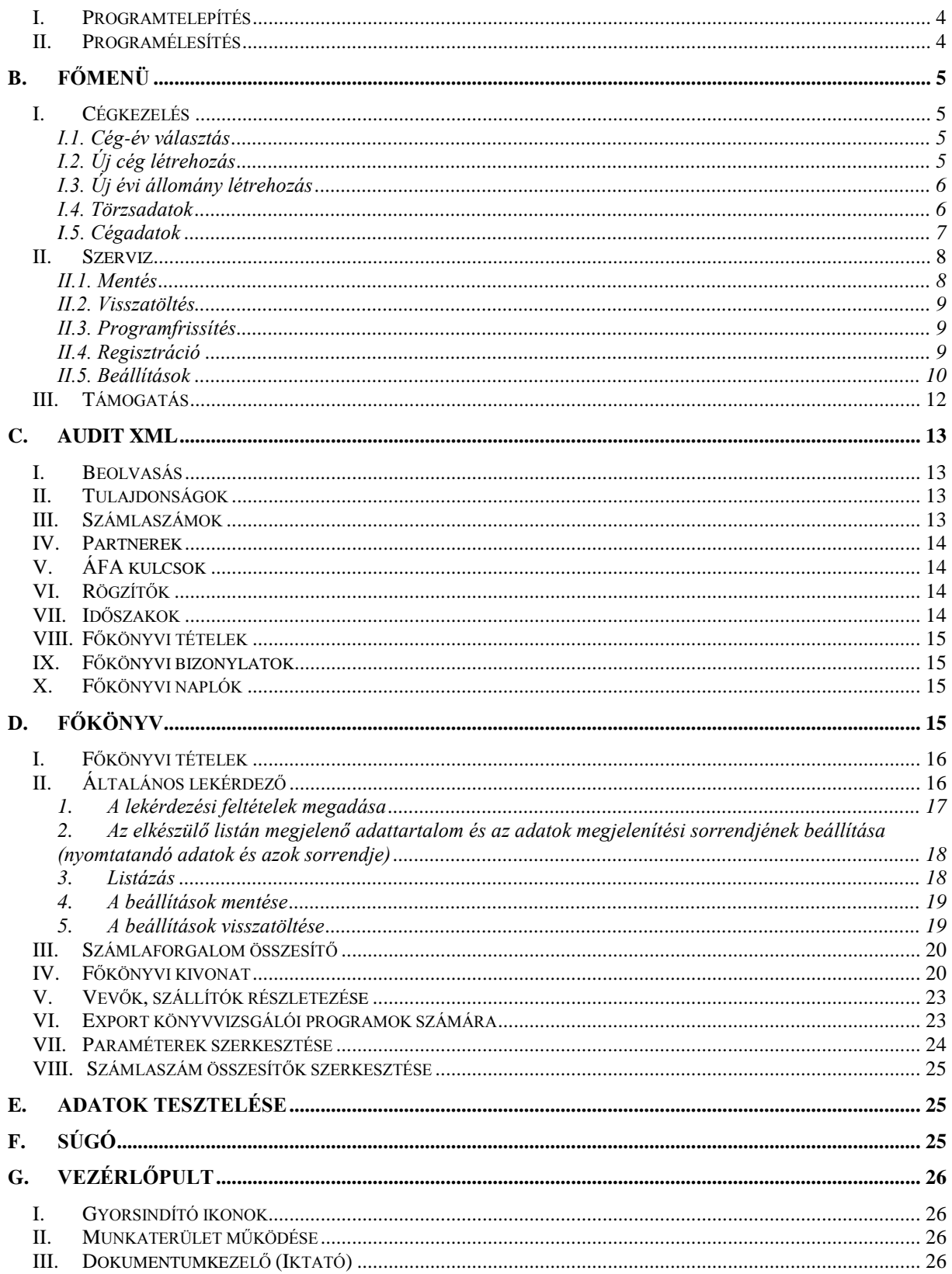

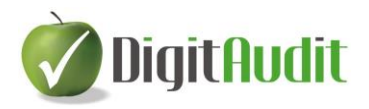

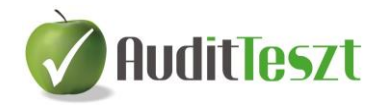

## **AuditTeszt – Könyvelés tesztelése program**

A DigitAudit könyvvizsgálói programcsomag a DIMENZIÓ Számítástechnikai és Szolgáltató Kft. valamint a KRISTÁLY-Audit Kft. közös terméke. A fejlesztők a könyvvizsgálati szakmai munka mellett oktatási, gazdasági és informatikai tapasztalatokkal is rendelkeznek.

Jelenleg négy modul segíti a könyvvizsgálói munkát. Ezek:

- AuditDok
- AuditTeszt
- AuditIroda
- AuditBeszámoló

Jelen leírás a DigitAudit program főmenüjének valamint az AuditTeszt modulon belül a könyvelés tesztelésének használatát segíti.

A Magyar Könyvvizsgálói Kamara által kiadott Adatexport útmutató alapján a számviteli szoftvert készítő cégek egységes tartalmi és strukturális követelmények alapján biztosíthatják a teljes főkönyvi tételállomány exportját. Az így kapott XML állomány beolvasásával az AuditTeszt – Könyvelés tesztelése programrész lehetőséget biztosít a könyvvizsgálók számára, hogy a kapott tételsorból különböző listázásokat végezzenek, egyedi lekérdezéseket hajtsanak végre a vizsgálati célnak megfelelően.

A felhasználói leírás a programrész menüpontjain végighaladva ismerteti a kezelést.

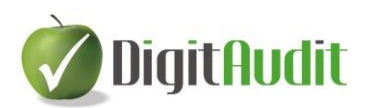

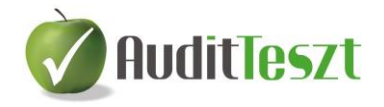

## **A. A program telepítése és élesítése**

## <span id="page-3-0"></span>**I. Programtelepítés**

A [www.dimenzio-kft.hu](http://www.dimenzio-kft.hu/) vagy a [www.digitaudit.hu](http://www.digitaudit.hu/) honlapról töltsük le gépünkre a DigitAudit\_Telepito.exe-t, majd indítsuk el.

A program telepítése csak a felhasználási feltételek elfogadása után indítható.

A telepítő alapértelmezett útvonala:

C:\DigitAudit\ A felajánlott útvonalat javasolt elfogadni, de a telepítés helye megváltoztatható.

 $\sqrt{}$ A telepítés során az Asztalra a **DigitAudit** ikon kerül.

## <span id="page-3-1"></span>**II. Programélesítés**

- 1. A DigitAudit ikonnal indítsuk el a programot.
- 2. Kattintsunk a Főmenü / Szerviz / Regisztráció menüpontra és a megjelenő ablakból olvassuk ki a gépkódot és a mellette lévő megnevezést (gépnév).
- 3. Kérjük, hogy a fentiek szerint kiolvasott kódot és megnevezést e-mailben küldjék el az [iroda@dimenzio-kft.hu](mailto:iroda@dimenzio-kft.hu) címre a könyvvizsgáló cég nevének és telefonszámának feltüntetésével. (Ajánljuk a honlapon a DigitAudit letöltése menüpontban található Demo igénylő lap, illetve a későbbiekben a Megrendelő lapok használatát.)
- 4. A kapott adatok alapján (gépkód és gépnév) a Dimenzió Kft. e-mailben visszaküld egy Pass fájlt (jelszófájlt), melynek neve tartalmazza a nyolcjegyű gépkódot: DA XXXXXXXX.ini
- 5. A visszakapott Pass fájlt le kell menteni arra a gépre, ahol a DigitAudit programot használni fogják. A mentés helye a C:\DigitAudit\temp könyvtár legyen.
- 6. Lépjünk a DigitAudit program Szerviz / Regisztráció menüpontjába.
- 7. Kattintsunk a "Pass fájl importálása" gombra, majd válasszuk ki a C:\DigitAudit\temp könyvtárból a jelszófájlt, melynek nevében a Regisztráció ablakban látható gépkód szerepel.
- 8. Kattintsunk a Mentés gombra. Ezt követően a programban lehet dolgozni (nincs szükség a program újraindítására). Demo változat esetén 2 hét időtartamra biztosítjuk a program használatának kipróbálását részleges jogosultsággal. Megrendelés esetén a megrendelt modulok a feloldó kulcs által szabályozott lejárati dátumig használhatók.
- 9. Az AuditTeszt programba való belépéshez szükséges, hogy a Cégkezelés / Új cég létrehozás menüpontban könyvvizsgált céget hozzunk létre.

*Amennyiben Ön a DigitAudit programrendszer másik modulját, moduljait is használja, úgy a kapott feloldó kulcs a bérleti díjjal rendezett mindegyik programrészhez biztosítja a jogosultságot.*

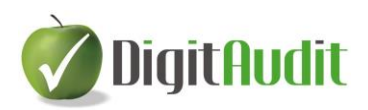

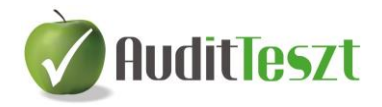

## <span id="page-4-0"></span>**B. FŐMENÜ**

## <span id="page-4-1"></span>**I. Cégkezelés**

## <span id="page-4-2"></span>**I.1. Cég-év választás**

A Főmenü / Cégkezelés / Cég-év választás menüpont a már létrehozott cégadatbázisok megjelenítésére és kezelésére szolgál.

Itt a vizsgálni kívánt cég megfelelő évi állományát választva a program megnyitja annak adatbázisát.

Amennyiben a felsorolás túl hosszú, az ablak felső részén található Évtől-Évig vagy Rövid cégnév , illetve A cég típusa szűrők segítségével szűkíthetjük a cégek listáját.

Ha a leggyakrabban használt cég-év sorát kijelöljük és az "Alapértelmezett" gombra kattintunk, akkor az ablakra legközelebb belépve a megjelölt cégen áll a kijelölés.

Új cég állományának létrehozása a Cégkezelés / Új cég létrehozás (II.1.2. pont) menüpontban leírtak szerint lehetséges.

A Szerverek gomb megnyomásával a szerverek kiválasztásának és kezelésének lehetőségéhez jutunk.

A Megnyitás gombbal elindítjuk a kiválasztott cég állományának betöltését.

## <span id="page-4-3"></span>**I.2. Új cég létrehozás**

A program valamennyi cég valamennyi évének adatait külön adatbázisban tárolja.

Ahhoz, hogy egy új cég könyvvizsgálatát egy új állományban el tudjuk kezdeni, adatainak tárolására létre kell hozni egy új adatbázist.

Ehhez kattintsunk a Főmenü / Cégkezelés / Új cég létrehozás menüpontra. Az Új cég-év létrehozás ablakban először ki kell választanunk, hogy a program szempontjából milyen céget szeretnénk létrehozni. Három lehetőség van:

KV– Könyvvizsgált (AuditDok és AuditTeszt programmodulok esetén kell alkalmazni), alapértelmezett beállítás

IR – Könyvvizsgáló cég (AuditIroda esetén a saját könyvvizsgáló cég jelölésére kell alkalmazni)

KO – Könyvelt cég (AuditBeszámoló modul használata esetén).

A Rövid cégnév mezőbe írjuk be a cég rövid nevét, amelyet a programban a cégválasztáskor látni szeretnénk. Ekkor a szöveges azonosító mezőben megjelenik KV\_ vagy IR vagy KO karakter után a cég ékezet nélküli nagybetűs megnevezése. Az IB Loginnév alapértelmezett.

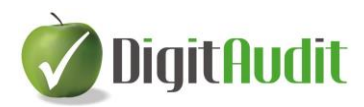

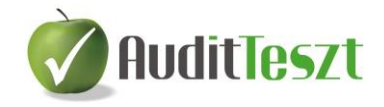

Ezután a Tovább gombbal a Könyvelési év mezőbe írjuk be azt az üzleti évet, melynek adatait az állományban tárolni szeretnénk.

A Megjegyzés rovatba beírt tájékoztató jellegű adat a cég-év választó ablakban fog megjelenni (megjegyzésbe írható például: előtársaság, felszámolás alatt, stb.).

Az új adatbázis-fájl nevét és létrehozásának helyét a rendszer automatikusan képzi, de az "Automatikus képzés" funkció kikapcsolása után módosítható.

Ha a beállított értékek megfelelőek, a műveletet a Mentés gomb hajtja végre.

Ezek után a Főmenü / Cégkezelés / Cég-év választás menüpontban láthatjuk, hogy a lista az új cég adatállományával bővült.

## <span id="page-5-0"></span>**I.3. Új évi állomány létrehozás**

Ahhoz, hogy egy adott cég könyvvizsgálatát évváltáskor a régi adatoktól elkülönítve, egy másik állományban tudjuk elkezdeni, a cég új évi adatainak tárolására létre kell hozni egy új adatállományt.

Ennek létrehozását az adott cég adatbázisából a Főmenü / Cégkezelés / Új évi állomány létrehozás menüponttal tudjuk végrehajtani.

Mindig azon cég új évi adatállománya készül el, amelyikben a menüpontot futtatjuk. Ezért a megjelenő ablak felső részén látható "Rövid cégnév" rovat nem írható át.

A "Megjegyzés" rovatba beírt tájékoztató jellegű adat a cégadatbázis választó ablakban fog megjelenni (megjegyzésbe írható például: előtársaság, felszámolás alatt, stb.).

Az új könyvelési évet a rendszer felajánlja, ami az aktuális évet követő évszám. Ez természetesen átírható.

Az új adatbázis fájl nevét és létrehozásának helyét a rendszer szintén automatikusan képzi az előző évi adatállomány nevének és elérési útvonalának alapján, de – amennyiben  $szükséges – az$ , Automatikus képzés" funkció kikapcsolása után ez is módosítható.

Ha a beállított adatok megfelelőek, a műveletet a Rendben gomb hajtja végre.

A Főmenü / Cégkezelés / Cég-év választás menüben láthatjuk, hogy a lista a cég új évi adatállományával bővült.

## <span id="page-5-1"></span>**I.4. Törzsadatok**

Ebben a menüpontban tudjuk rögzíteni a könyvvizsgáló cégre, valamint a könyvvizsgálókra és asszisztensekre vonatkozó adatokat.

*Könyvvizsgáló cég:* a DigitAudit programot alkalmazó könyvvizsgáló cég adatainak rögzítésére szolgál. Az itt mentett adatok a könyvvizsgált cég adatainál automatikusan betöltődnek.

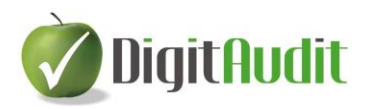

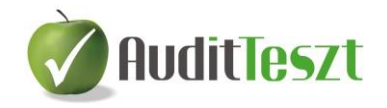

A könyvvizsgáló cégre vonatkozó adatok felvitele a **Beszúr** gomb alkalmazásával lehetséges. Hiányzó adatok esetén hibaüzenetet kapunk. A könyvvizsgáló cégre

vonatkozó adatok módosításának (pl. címváltozás) rögzítése a **Hódosít** gombbal lehetséges.

A menüpontban egyetlen könyvvizsgáló cég adatainak rögzítése megengedett.

*Könyvvizsgálók, asszisztensek*: a könyvvizsgálatot végző könyvvizsgálók és asszisztensek törzsadatainak rögzítése a Beszúr gombbal lehetséges, az adatok módosítása illetve törlése

a Módosít ill. **4 Löröl** gombokkal történik. Az itt elmentett adatok közül választhatunk a könyvvizsgált cég adatainál könyvvizsgálót, asszisztenst.

A felvitt változásokat csak akkor tárolja a program, ha a **Törzsadatok ablakból** a **Mentés** gombbal lépünk ki.

A Mégse gombra kattintva a bevitt adatok vagy módosítások elvesznek.

## <span id="page-6-0"></span>**I.5. Cégadatok**

Ebben a menüpontban tudjuk megadni a könyvvizsgált cég adatait, könyvvizsgáló cégre és személyekre vonatkozó adatokat, minőségellenőrzési és pmt adatokat.

(Az adatok beírása előtt már létre kell hoznunk a könyvvizsgált cég adatbázisát - ld. II.1.2., - Új cég létrehozás menüpont), majd a Cég-év választás ablakban (II.1.1. menüpont) ki kell jelölni a létrehozott céget. A Megnyitás gombbal a Főmenü felső sorában láthatóvá válik a kiválasztott cég neve és a hozzátartozó évszám.

*Cégadatok*: a könyvvizsgált cég főbb azonosító adatainak, beszámolási időszak kezdetének, végének, fordulónapnak, továbbá címek, egyéb elérhetőségek, ügyvezető és kapcsolattartók rögzítésére szolgál.

Az *Egyéb elérhetőségek* és *Kapcsolattartók* személyi adatainál az ikonok (Új rekord beszúrása Meglévő rekord szerkesztése  $\Box$ , Meglévő rekord törlése  $\Box$ , A kijelölt rekord alapértelmezetté tétele ) segítségével lehet elvégezni az adatrögzítést.

*Könyvvizsgáló cég*: a Cégkezelés / Törzsadatok menüben eltárolt könyvvizsgáló cég adatai a "A törzsben lévő adatok betöltése" **it** ikonra kattintva automatikusan betöltődnek.

A könyvvizsgáló cég adatainak bármilyen változtatása csak a Törzsadatoknál lehetséges.

A *könyvvizsgáló* személyénél a legördülő menüből választhatunk, míg az *asszisztensek*  esetében a Választható asszisztensek és Kiválasztott asszisztensek között a fel és lefele mutató nyilak segítségével beszúrhatunk és törölhetünk.

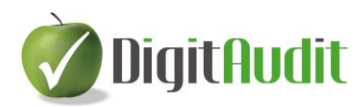

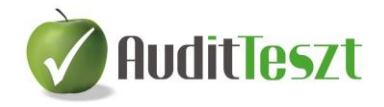

Mind a könyvvizsgálók, mind az asszisztensek adatai a Cégkezelés / Törzsadatok menüpontban rögzíthetők.

A Cégadatok ablak további részében a *Minőségellenőrzési adatokat* és a *Pmt adatok*at lehet kitölteni.

Ez a menüpont elsősorban az AuditDok felhasználóinak fontos, csak AuditTeszt modult használók elhagyhatják a fentiekben felsorolt adatok kitöltését.

## <span id="page-7-0"></span>**II. Szerviz**

## <span id="page-7-1"></span>**II.1. Mentés**

A biztonságos adatfeldolgozáshoz elengedhetetlen az állományok meghatározott időközönkénti mentése gépi könyvtárba vagy külső adathordozóra. A mentés arra a cégre vonatkozik, melynek állományában vagyunk. A kiválasztott adatbázis a főmenü felső sorában látható, a hozzá tartozó üzleti évvel együtt. Adott cégre vonatkozóan minden használt modul (AuditDok, AuditTeszt, AuditIroda, AuditBeszámoló) adata mentésre kerül egy tömörített adatbázisba.

## **Adatbázis mentés**

Mentés meghívása után az "Adatbázis mentés" fül az alapértelmezett beállítás.

*Egyszerű mentés (da1 - csak adatbázis):* a program csak az adatbázisban szereplő adatokat menti el, tehát a Fastuktúrába saját magunk által behúzott dokumentumokat nem.

*Normál mentés (da2 - adatbázis + dokumentumok*): az adatbázis mellett minden dokumentumot elment a program, amit az adott cég állományában készítettünk, illetve hozzákapcsoltunk (Fastruktúra tartalmát is).

"Az adatbázis mentésének kívánt útvonala" mezőben meg kell adnunk az útvonalat, ahová a mentést el szeretnénk készíteni.

Az útvonal megadása két módon történhet: az útvonal kézi beírásával, valamint a mentés helyének kitallózásával **d** 

A program automatikusan felajánlja a c:\DigitAudit\mentesek\adott cég neve szerinti mentés lehetőségét.

Sikeres mentés esetén üzenet jelenik meg.

## **Beszámoló időszak mentés:**

A"Beszámoló időszak mentés" funkció az AuditTeszt és AuditIroda modulban nem értelmezhető.

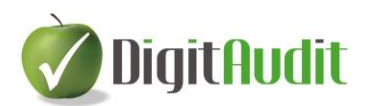

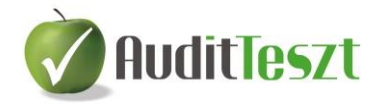

## <span id="page-8-0"></span>**II.2. Visszatöltés**

A mentett állományok visszatöltésére szolgáló menüpont. A visszatöltés bármilyen adathordozóról vagy gépi könyvtárból történhet.

Visszatöltésekor a következők közül választhatunk:

#### **Adatbázis visszatöltése**

#### *Egyszerű visszatöltés (da1 - csak adatbázis*)*:*

A program csak az adatbázisban szereplő adatokat tölti vissza, tehát a Fastuktúrába saját magunk által behúzott dokumentumokat nem.

#### *Normál visszatöltés (da2 - adatbázis + dokumentumok*):

Az adatbázis mellett minden dokumentumot visszatölt a program, amit az adott cég állományában készítettünk, illetve hozzákapcsoltunk (Fastruktúra) és korábban elmentettünk.

"Az adatbázis visszatöltése a megadott elérési útvonalról" mezőben meg kell adnunk a mentett állomány elérési útvonalát. Ez történhet az útvonal kézi megadásával, valamint a tallózó gomb segítségével.

Tallózás esetén csak a kijelölt mentéstípusnak megfelelő (egyszerű – da1 vagy normál da2) állományok közül választhatunk.

#### **Beszámoló időszak visszatöltése**

A"Beszámoló időszak visszatöltés" funkció az AuditTeszt és AuditIroda modulban nem értelmezhető.

## <span id="page-8-1"></span>**II.3. Programfrissítés**

A fejlesztő által kiadott új programverzióra történő frissítést szolgálja ez a menüpont. Ha nincs új verzió, erről üzenet tájékoztat.

Ha létezik újabb verzió, akkor a "Frissít" gombra kattintva a program elindítja a frissítést. A további teendőkről a frissítés során megjelenő ablak ad tájékoztatást.

## <span id="page-8-2"></span>**II.4. Regisztráció**

Az ablak tartalmazza az aktuális programverzió és adatbázis verzió számát, valamint a program élesítéséhez szükséges információkat.

A telepítés után kapott Pass fájlt (jelszófájlt) itt kell beolvasni (lásd: I.2 pont).

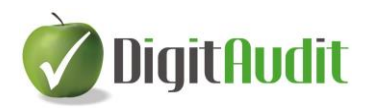

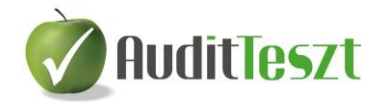

A feloldó kulcs szabályozza a számítógépen a szoftverhasználat lejárati dátumát.

Az Engedélyezett modulok fülön található kulcsok szabályozzák a különböző években használható modulok körét.

## <span id="page-9-0"></span>**II.5. Beállítások**

## **Általános**

A következő beállításokra van lehetőségünk:

Automatikus belépés a programba, az alapértelmezések szerint:

A kapcsoló a program indításakor megjelenő ablakokat befolyásolja. A funkció csak érvényes feloldó kulcs esetén, vagyis a program élesítése után használható, demo módban nem.

Bekapcsolásával a program a Cég-év választás menüpont ablakán alapértelmezettként beállított cég adatállományába indítás után automatikusan belép. Kikapcsolása esetén a program következő indítása után a szerverek listáját tartalmazó ablak jelenik meg, ahol lehetőségünk van a kívánt szervert kiválasztani. A Belépés gomb használatát követően a Cég-év választás menüpontba lép a program, ahol a már létrehozott cégek állományai közül választhatunk (II.1.1. pont).

Cég-év adat panel megjelenítése a teljes képernyős ablakokon:

Alapértelmezetten bekapcsolt funkció, mely a teljes képernyős ablakok (pl.: vezérlőpult, beszámoló összeállító ablak) felső részén megjeleníti a cég nevét és az évszámot, melyben aktuálisan dolgozunk. Kikapcsolásával a munkafelületen nem látható a cég-év feltüntetése.

"A modul megnyitásakor a panel zárt állapotú" kapcsoló bekapcsolása esetén a teljes képernyős ablakokon a cég-év megjelölése jelen van, de összecsukott állapotban, így nagyobb a munkaterület. Ekkor igény esetén az átméretező csúszka ( ) segítségével nyitható ki a cégnév és az évszám felirata.

- Mentések alapértelmezett elérési útvonala: Beállítható, hogy a cég-évek állományáról készített mentések felajánlott útvonala melyik gépi könyvtár legyen. Az alapértelmezett felajánlás a c:\DigitAudit\mentesek\ útvonal, de ez megváltoztatható, melyben segít a sor végén található Tallózás gomb ( $\left| \frac{1}{2} \right|$ ). A mentések leírását a II.2.1. pont tartalmazza.
- Figyelemfelhívás ne jelenjen meg a program indításakor: A programba történő első belépéskor megjelenő Figyelemfelhívás további megjelenítése kikapcsolható.

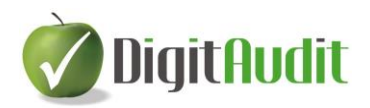

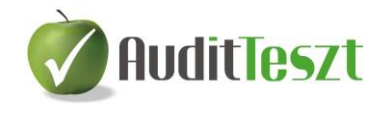

 Távsegítséget támogató programok: A felhasználó gépére igény esetén a fejlesztő rá tud nézni, így közvetlen segítséget tud adni a jelentkező probléma elhárításához.

#### **Alkalmazások**

Az alkalmazások útvonalának megadására akkor van szükség, ha a munka során a fájlok Excel. Word, PDF) megnyitása sikertelen, vagy nem az alapértelmezett alkalmazással kívánjuk megnyitni a fájlokat. Itt állítható be a táblázatkezelővel használt fájlok alapértelmezett kiterjesztése (xls, xlsx).

#### **AuditTeszt**

Az alábbi lehetőségek közül választhatunk a szűrések során:

- Kis- és nagybetűk megkülönböztetése: Bekapcsolásával kereséskor megkülönbözteti a program a kis és nagy betűvel írt karaktereket és csak a keresésnek megfelelő adatokat listázza.
- Szótöredékre való érzékenység: Bekapcsolása esetén a keresett karaktereket nem csak az adatok kezdetén, hanem azokon belül is keresi a program.
- Automatikus szűrés minden változtatás esetén: Bekattintásával a keresett érték bárminemű változtatása esetén azonnal látható a keresés eredményének listája. Kikapcsolt állapotban a beírt feltételeknek megfelelő adatokat csak az Enter gombbal vagy a Szűrés-re kattintva listázza a program. Távoli elérés esetén a

beállítás kikapcsolásával gyorsítható a keresés. Az itt beállított szűrési feltételek az AuditTeszt program valamennyi adatbázisára érvényesek.

Beállítható továbbá az "Időszakok alapértelmezett értékei (cég-év szinten)".

Itt megadhatjuk a lekérdező ablakokon megjelenő "Időszak gépi sorszám" mezők alapértelmezett értékeit, melyeket a program szűrési feltételként felajánl. A beállítás adott cég adott évi állományára vonatkozik, vagyis minden cég-évhez külön megadható. Az F12 gomb segítségével a kék mezőben megjelenik az időszakok listája.

#### **Dokumentumok frissítése**

A programfejlesztő által rendelkezésre bocsájtott újabb dokumentumok letöltésére szolgál a menüpont.

A funkció a **c bokumentumok frissítése** gombbal indítható, a folyamat végén "A

fájlok frissítése megtörtént" üzenetet kapjuk.

Az AuditTeszt modul használata sok esetben nem igényli fenti funkció alkalmazását. A menüpont futtatását mégis javasoljuk, amennyiben a főmenü alsó részében megjelenő piros színű üzenet erre figyelmeztet. Ez ugyanis a programrendszer egészére vonatkozó

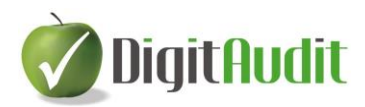

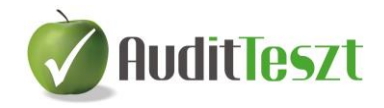

utalás, az AuditTeszt modul további használatát nem befolyásolja, ha más modulok dokumentációja frissül.

## <span id="page-11-0"></span>**III.Támogatás**

A Támogatás menüpont alatt a DigitAudit moduljainak felhasználói leírásai (Leírások), illetve az elvégzett programfejlesztések listája (Verzió leírás) olvasható. Utóbbi tartalma a későbbi programfrissítések alkalmával automatikusan frissül.

A Névjegy a fejlesztő cégek és közreműködők adatait, illetve az aktuális verziószámokat tartalmazza.

Ha a Főmenüben felvittük a vizsgált cégre (cégekre) vonatkozó adatokat, kiválaszthatjuk a Cég-év választó ablakban azt a céget, melyre vonatkozóan rendelkezünk az adatexport révén kapott XML fájllal, majd beléphetünk az AuditTeszt modulba, ahol elvégezhetjük az XML fájl beolvasását, a könyvelés tesztelését, illetve a mintavételi eljárással kapcsolatos feladatokat.

Az AuditTeszt modulba való belépés után a vezérlőpult felületére jutunk, ahol a képernyő felső menüsorának jobb oldalán találhatóak az AuditTeszt menüpontjai (Audit XML, Főkönyv, Adatok tesztelése, Súgó). A vezérlőpult az AuditTeszt programban csak korlátozottan használható (az ún. Fastruktúra és a Munkalapok felületének használatára az AuditDok biztosítja a jogosultságot). A megjelenő felület az Iktató Bejövő és Kimenő mappája, a fülek között váltogathatunk. A vezérlőpult leírását a G. pont tartalmazza.

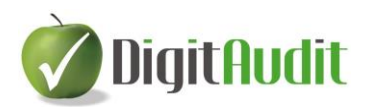

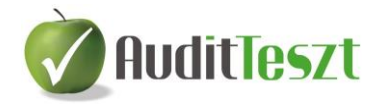

## <span id="page-12-0"></span>**C. AUDIT XML**

## <span id="page-12-1"></span>**I. Beolvasás**

A könyvelés tesztelése a vizsgálandó XML állomány beolvasásával kezdődik, amelynek elérési útvonalát itt kell megadni. A funkció csak érvényes feloldó kulcs esetén, vagyis a program élesítése után használható (B.II.4. pont).

Az Ellenőrzés gombra kattintva a program ellenőrzi, hogy a beolvasandó XML fájl megfelelő formátumú-e, és megjelennek a következő XML adatok:

- Létrehozás időpontja: az XML állomány létrehozásának időpontja
- Séma verzió: a feldolgozandó XML struktúrájának verziószáma
- Létrehozó program neve: a kiválasztott könyvelési anyagot létrehozó program neve
- Verzió száma: a kiválasztott könyvelési anyagot létrehozó program verzió száma

Amennyiben a betöltött XML fájl nem alkalmas a beolvasásra hibaüzenetet kapunk. Ha másik XML fájl-t szeretnénk betölteni a beolvasott helyett, előtte a Kiürítés gombbal az előző adatokat el kell távolítani.

A Tovább gombra kattintva megtekinthetők a beolvasandó állományra illetve cégre vonatkozó fontosabb adatok.

Az XML fájl beolvasása a Beolvasás gombbal indítható el. A beolvasás a kiválasztott cég korábbi főkönyvi adatait felülírja, melyre üzenet figyelmeztet.

## <span id="page-12-2"></span>**II. Tulajdonságok**

A menüpont egyrészt információkat szolgáltat a beolvasott XML állomány fontosabb adatairól (létrehozás dátuma, séma verzió száma, létrehozó program neve, verzió száma) és a beolvasott cég adatairól, másrészt a főkönyvi tételállomány rekordjaira vonatkozó összesítéseket tartalmazza.

## <span id="page-12-3"></span>**III. Számlaszámok**

Ebben a menüpontban a beolvasott állomány főkönyvi számlaszámainak listáját (számlatükör) találjuk.

A lista tetején található beállításokkal konkrét adatokra tudunk rákeresni, melyhez a megfelelő oszlop nevének kiválasztásán kívül a keresett értéket is meg kell adni.

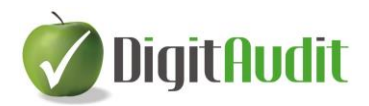

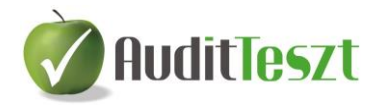

Az alábbi lehetőségek közül választhatunk a keresés során:

- Kis- és nagybetűk megkülönböztetése: Bekapcsolásával kereséskor megkülönbözteti a program a kis és nagy betűvel írt karaktereket és csak a keresésnek megfelelő adatokat listázza.
- Szótöredékre való érzékenység: Bekapcsolása esetén a keresett karaktereket nem csak az adatok kezdetén, hanem azokon belül is keresi a program.
- Automatikus szűrés minden változtatás esetén: Bekattintásával a keresett érték bárminemű változtatása esetén azonnal látható a keresés eredményének listája.

Kikapcsolt állapotban a beírt feltételeknek megfelelő adatokat csak az Enter gombbal vagy a Szűrés-re kattintva listázza a program. Távoli elérés esetén a beállítás kikapcsolásával gyorsítható a keresés.

A Főmenü / Szerviz / Beállítások menüpontban mindhárom kapcsoló alapértelmezett állása beállítható.

Az "átméretező csúszka" segítségével beállíthatjuk, hogy az ablakban csak az adatok jelenjenek meg, a keresési paraméterek nélkül.

## <span id="page-13-0"></span>**IV. Partnerek**

Ebben a menüpontban a beolvasott állományban szereplő partnereket találjuk, a főkönyvi rendszerből származó azonosítókkal.

Az adatok közötti keresés, illetve a kereső panel elrejtése vagy megjelenítése a C/III. Számlaszámok pontban leírtak szerint történik.

## <span id="page-13-1"></span>**V. ÁFA kulcsok**

A menüpontban a beolvasott állományban szereplő ÁFA kulcsokat találjuk.

#### <span id="page-13-2"></span>**VI. Rögzítők**

Ebben a menüpontban a beolvasott állomány tételeit rögzítő személyek vagy rendszerek listáját találjuk.

Az adatok közötti keresés, illetve a kereső panel elrejtése vagy megjelenítése a C/III. Számlaszámok pontban leírtak szerint történik.

#### <span id="page-13-3"></span>**VII. Időszakok**

Ebben a menüpontban a beolvasott állományban szereplő időszakok listáját találjuk. Az adatok közötti keresés, illetve a kereső panel elrejtése vagy megjelenítése a C/III. Számlaszámok pontban leírtak szerint történik.

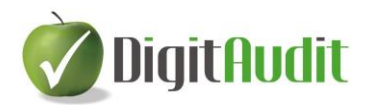

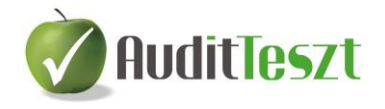

## <span id="page-14-0"></span>**VIII.Főkönyvi tételek**

Ebben a menüpontban a beolvasott állomány főkönyvi tételeinek listája látható.

Mivel a táblázat nagy része a beolvasott XML fájlban szereplő gépi sorszámokat tartalmazza, ezért ez a menüpont kevésbé alkalmas könyvvizsgálati célra, inkább a könyvelőprogramok fejlesztői részére ad technikai segítséget az XML adatexport elkészítése során.

A főkönyvi állomány tételeinek különböző szempontok szerinti csoportosítását, sorba rendezését a Főkönyv / Főkönyvi tételek menüpontban végezhetjük el.

Az adatok közötti keresés, illetve a kereső panel elrejtése vagy megjelenítése a C/III. Számlaszámok pontban leírtak szerint történik.

#### <span id="page-14-1"></span>**IX. Főkönyvi bizonylatok**

Ebben a menüpontban a beolvasott állomány főkönyvi bizonylatait láthatjuk.

Mivel a táblázat nagy része a beolvasott XML fájlban szereplő gépi sorszámokat tartalmazza, ezért ez a menüpont kevésbé alkalmas könyvvizsgálati célra, inkább a könyvelőprogramok fejlesztői részére ad technikai segítséget az XML adatexport elkészítése során.

A főkönyvi állomány bizonylatainak különböző szempontok szerinti csoportosítását, sorba rendezését a Főkönyv / Főkönyvi tételek menüpontban végezhetjük el.

Az adatok közötti keresés, illetve a kereső panel elrejtése vagy megjelenítése a C/III. Számlaszámok pontban leírtak szerint történik.

#### <span id="page-14-2"></span>**X. Főkönyvi naplók**

Ebben a menüpontban a beolvasott állományban alkalmazott főkönyvi naplók listája található.

Az adatok közötti keresés, illetve a kereső panel elrejtése vagy megjelenítése a C/III. Számlaszámok pontban leírtak szerint történik.

## <span id="page-14-3"></span>**D. FŐKÖNYV**

A Főkönyv menüpont a könyvelési eljárások, illetve a könyvelt adatok vizsgálatát segítő lekérdezéseket tartalmazza. Az ablakok mezői néhol kék háttérszínnel jelennek meg, ami arra utal, hogy a mezőben állva – az esetlegesen ott szereplő adatok kitörlése után – az F12 gombbal megjeleníthető a kiválasztható törzsadatok (időszakok, főkönyvi számlák) listája, vagy az útvonal-tallózó ablak.

Amennyiben a könyvelési állomány nem tartalmaz időszakokat, úgy a program a lekért listák esetében az időszakra való szűrés lehetőségét letiltja.

Az "átméretező csúszka" segítségével mindegyik menüpontnál beállíthatjuk, hogy csak az adatok jelenjenek meg, a cég nevének feltüntetése nélkül.

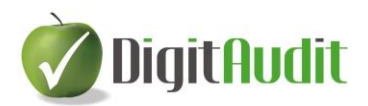

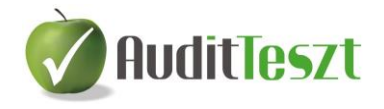

## <span id="page-15-0"></span>**I. Főkönyvi tételek**

Ebben a menüpontban a főkönyvi tételek listáját érhetjük el, mely alkalmas különböző szempontok szerinti keresésre és csoportosításra.

A lista alapértelmezés szerint a bizonylatok, azon belül pedig a tételek gépi sorszáma szerint növekvő, vagyis rögzítési sorrendben tartalmazza a főkönyvi tételeket.

A listán belül lehetőségünk van a lekért adatok sorrendiségének megváltoztatására.

Az oszlop nevére egyszer kattintva a program az adatok típusának megfelelően – számszaki, ABC szerinti vagy időrendi sorrend szerint – növekvő módon állítja sorba a főkönyvi tételeket. Az oszlop nevére másodszor kattintva a sorrend csökkenőre változik.

A növekvő sorrendet az oszlop nevének kék, a csökkenő sorrendet piros színezésével jelzi a program.

Lehetőség van többszörös sorrend felállítására is. Ehhez az első szempont szerinti rendezést normál kattintással kell megtenni. A további szempontok szerinti sorrend beállításához a fejlécre történő kattintással egyidejűleg a CTRL billentyű megnyomása is szükséges. Ilyen rendezés alkalmazásakor az oszlopnevek előtt számok jelzik a rendezési szempontok sorrendjét.

Az adatok közötti keresés, illetve a cégnevet és évszámot tartalmazó fejléc elrejtése vagy megjelenítése a C/III. Számlaszámok pontban leírtak szerint történik.

A listát exportálhatjuk XLS formátumú fájlba az Exportálás gomb megnyomásával.

A "Létrehozandó XLS fájl elérési útvonala" mezőben megadható az exportálandó fájl

útvonala. A felajánlott útvonal a Tallózás gombra kattintva vagy a mezőben az F12 gombbal módosítható.

A mentést követően a fájl azonnal megnyitásra kerül, ha az "Az exportálás befejezése után az exportált fájl megnyitása" funkciót bekattintjuk.

## <span id="page-15-1"></span>**II. Általános lekérdező**

Az általános lekérdező menüpont a rögzített bizonylatok adataiból bármilyen, szabadon összeállított lekérdezést lehetővé tesz.

Az általános lekérdezőben egymástól függetlenül, egyedi igény szerint állíthatók be:

- a keresett adatok, vagyis lekérdezési feltételek (a szűrési szempont nevére kattintva)
- a megjelenítendő (nyomtatandó) mezők és azok sorrendje (a jelölőnégyzetek bekattintásával)
- Fontos: A lekérés összeállításakor legalább egy lekérdezési feltétel és legalább egy megjelenítendő mező megadása szükséges ahhoz, hogy a szűrésre eredményt kapjunk!

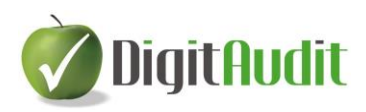

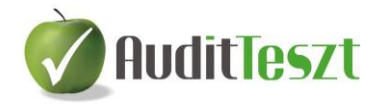

## <span id="page-16-0"></span>1. A lekérdezési feltételek megadása

A lekérdezéshez tetszőleges számú szűrési feltétel adható meg.

A megjelenő ablak bal oldali blokkjában található a kiválasztható szűrési szempontok listája, ahol a szempont nevére való kattintással történik meg a kiválasztás (a jelölőnégyzet bekattintását a 2. pont részletezi), majd ezt követően az ablak jobb oldalán megadható a szűrési feltétel keresett adata.

A szűrés típusa lehet:

- pontos adat (pl.: összeg esetén 12500)
- értéktől megadott (pl.: 12500-nál nagyobb)
- értékig megadott (pl.: 12500-nál kisebb)
- értéktől-értékig megadott, vagyis behatárolt (pl.: 12500-13000)

A keresett adatokat a Szűrő érték felirat alatti mezőbe (mezőkbe) írjuk be.

Könyvelési rendszerektől függően előfordulhat, hogy a Szűrő érték mezőbe szöveges formában kell megadnunk a szűrési szempontokat (pl.: időszak vagy napló esetén). Ha a Szűrő érték megadása során kék színűre változik a mező, akkor a szűrési feltétel kívánt értékét F12 gomb segítségével egy listából kiválaszthatjuk.

A megfelelő szűrést  $\bigcup_{n=1}^{\infty} A$  megadott feltétel hozzáadása" gombbal helyezzük a "Lekérdezés feltételei" listára.

Amennyiben nem töltjük ki a Szűrő érték adatát (üres állapotban adjuk a keresési feltételt a listához), a keresés végrehajtása előtt (Rendben gomb) megjelenik egy ablak, amelyben ki kell töltenünk a keresendő adatokat.

Ha a már megadott feltételben módosítani szeretnénk valamelyik szűrési értéket annak

törlése és újbóli bevitele nélkül, akkor a sort kiválasztva  $\boxed{\triangle}$ , A megadott feltétel visszavétele szerkesztésre" gomb segítségével módosíthatjuk, majd + gombbal újra hozzáadhatjuk a listához.

A tévesen megadott feltételeket a listáról a  $\overline{X}$  "A kiválasztott feltétel törlése" gomb használatával távolíthatjuk el.

A lista működéséhez legalább egy szűrési szempont jelölőnégyzetének bekattintása, vagyis legalább egy megjelenítendő mező kiválasztása szükséges.

*Példa:* Szeretnénk lekérni a pénztárba való befizetések közül az 1.000.000 Ft-nál nagyobb összegeket a második félévre vonatkozóan.

*Lekérdezés:*

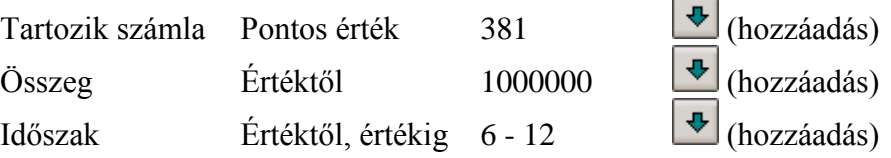

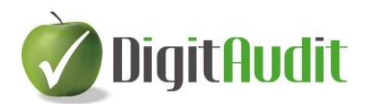

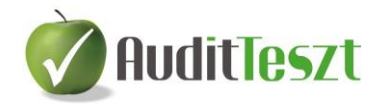

## **Teljesülő feltétel:**

Alapállapotban "Igen", tehát a beállított lekérdezési feltételeknek megfelelő listát kapunk.

## **Feltétel nem teljesül:**

Néhány feltételt célszerűbb úgy megfogalmazni, hogy az ne teljesüljön.

Ha a fenti példa feltételeinek összeállításakor a Tartozik számla – 381 feltétel megadásánál a Teljesülő feltétel részen a "Nem"-re kattintunk, a további feltételek megadásánál pedig "Igen"-re (vagyis az Összeg és Időszak keresése a fenti példával egyező), akkor az összes II. félévi, 1.000.000 Ft-nál nagyobb tételt kigyűjti a program, ahol a Tartozik számla nem 381.

## <span id="page-17-0"></span>2. Az elkészülő listán megjelenő adattartalom és az adatok megjelenítési sorrendjének beállítása (nyomtatandó adatok és azok sorrendje)

Az ablak bal oldalán felsorolt adatfajtákból kell kiválasztani az elkészülő listán látni kívánt adatokat. Ez a választás a megfelelő jelölőnégyzet bekattintásával történik. Legalább egy jelölőnégyzetet be kell kattintani, mivel nyomtatandó mező hiányában a lekérdezés nem indul el. Erről a program hibaüzenettel figyelmeztet.

A jelölőnégyzet bekattintása két funkciót foglal magába: egyrészt kijelöli az adatot, mint megjelenítendő mezőt, másrészt a szűréstípus megadásával a kiválasztott adatból szűrési feltétel képezhető.

Lehetőség van valamennyi megjelenítendő mező együttes kiválasztására a "Minden mező kijelölése" lehetőség bekattintásával, illetve ennek feloldására a "Kijelölések megszüntetése" funkció használatával.

A kiválasztott adatfajta jelölőnégyzetét bekattintva az ablak középső részén található le illetve fel nyilakkal módosíthatjuk a megjelenítendő adatok oszlopainak sorrendjét.

## <span id="page-17-1"></span>3. Listázás

Listázás előtt beállítható, hogy a program összehúzza-e a listázott sorokat az összegrovatok összeadásával (Tételek összehúzása kapcsoló), illetve, hogy a teljesen (összeg rovatokban is) azonos sorok csak egyszer jelenjenek meg a listán (Duplikált sorok egyszeri megjelenítése kapcsoló).

Az "Összeg mezőkben megjelenő tizedesjegyek száma" beállítás segítségével meghatározhatjuk a lekérdezés eredményeként kapott összegekben a tizedesvessző után megjelenő helyiértékek számát (0,1,2).

A beállított lekérdezés futtatása a Rendben gombbal indítható. Ezt követően a program táblázatos formában jeleníti meg a kívánt listát.

A lista sorainak sorrendjét a D/I. Főkönyvi tételek pontban leírtak szerint lehet módosítani.

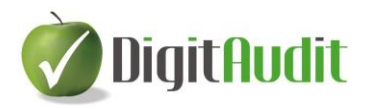

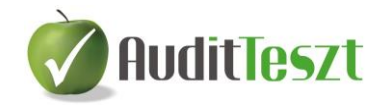

A cégnevet és évszámot tartalmazó fejléc elrejtése vagy megjelenítése a C/III. Számlaszámok pontban leírtak szerint történik.

A lista XLS formátumba exportálható, a D/I. Főkönyvi tételek pontban leírtak szerint.

A "Paraméter ablak megjelenítése a megadott lekérdezési feltételek értékeinek módosításához" bekapcsolásával a Rendben gomb megnyomását követően megjelennek az általunk összeállított lekérdezési feltételek, melyek itt még módosíthatók.

Előfordulhat, hogy egymás után többször, de eltérő adatokra keresve szeretnénk a lekérdezést futtatni, például ugyanazt a listát, de növekvő időszakokra. Ez esetben a megjelenő paraméterező ablakban ki kell kattintani a "Lekérdezést követően az ablak bezárása" funkciót. Ekkor minden lekérdezett lista bezárását követően újból megjelenik a paraméter ablak, míg ellenkező esetben a lekérdezést követően nem jelenik meg újra.

#### <span id="page-18-0"></span>4. A beállítások mentése

Amennyiben a fentiek szerint összeállítottuk a kívánt szűrési listát, elmenthetjük azt. Így a későbbiekben bármikor betölthető és lekérdezhető lesz anélkül, hogy újra kellene kezdeni a beállításokat.

A beállítások tárolása a **B** Beállítások mentése gombra történő kattintással történik. Ezt követően meg kell adnunk egy nevet, amely az elmentett beállítások utólagos azonosítására szolgál.

Az első mentést követően a program létrehoz egy <beállított megjelenítések, lekérdezések elvetése> nevű lekérdezést, melynek kiválasztásával a kiindulási (üres) állapotot kapjuk vissza a beállítások egyenkénti törlése nélkül.

A **2014-as verzióban** a Mentett szűrések két csoportba foglalhatók, Globális (az összes cégre vonatkozik), Cégév az adott cégre vonatkozó mentett szűrések. A dokumentumok frissítésekor a Globális szűrésekbe illesztettünk néhány hasznos lekérdezést.

Mindkét szűrési típusba menthetünk. Egy globális lekérdezést "testre szabva" a cégévi szűrésekbe, vagy egy általánosan használható szűrést a Globális szűrések közé menthetünk.

#### <span id="page-18-1"></span>5. A beállítások visszatöltése

Ehhez meg kell adni a korábban elmentett, visszatöltendő lekérdezés nevét. Ez úgy történhet, hogy a "Mentett beállítások" mezőbe beírjuk a nevet, vagy a legördülő listáról kiválasztjuk azt.

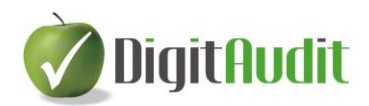

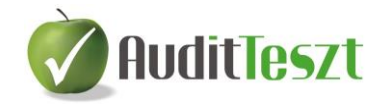

## <span id="page-19-0"></span>**III. Számlaforgalom összesítő**

A lekérdezésben egyetlen beállítható paraméter az időszak gépi sorszáma. A mezőben állva F12 billentyűvel lekérdezhetjük azokat, ill. az Audit XML / Időszakok menüben tájékozódhatunk a cég könyvelésében alkalmazott időszakok gépi sorszámairól.

A lekérdezés a számlaosztályonkénti számlaforgalmat és egyenleget, valamint az 1-4 és az 5-9 számlaosztályok összevont egyenlegét (az aktuális eredményt) mutatja.

A képernyőn a lista nagyítható, kicsinyíthető vagy nyomtatható, a kép felett látható csúszka és ikonok segítségével.

A nyomtatás elindítása a **S** Nyomtatás ikonra kattintva történik. Ha a nyomtatási paramétereken változtatni szeretnénk, akkor nyomtatás előtt a Wellitása Nyomtató beállítása ikonnal tehetjük meg.

PDF fájl készítése úgy történik, hogy a nyomtatási előnézet ablakában a nyomtatás ikon helyett a **E** PDF export ikont kell választani.

Az így készülő fájlok elnevezését a felhasználó adhatja meg.

A PDF megnyitása funkció bekattintásával mentés után megnyílik a PDF fájl.

#### <span id="page-19-1"></span>**IV. Főkönyvi kivonat**

A kapott tételállományból a főkönyvi kivonat összeállítására különböző lehetőségeket biztosít a program.

#### **Időszak gépi sorszám:**

Időszakokra szűkített főkönyvi kivonat lekérésére szolgáló beállítási lehetőség. Alapesetben a mezők üresen hagyhatók. Ekkor az összes időszak adatát tartalmazza a főkönyvi kivonat.

A felhasználók többsége hónapoknak megfelelő időszaki bontást alkalmaz, így például a nyitást is tartalmazó első negyedévi összesítés esetén 0-3 időszak a helyes feltétel.

Rendszerünkben bármikor, bármely időszakra érvényes kivonat kérhető le.

A mezőben állva F12 billentyűvel kiválaszthatjuk a szűrési feltételnek használt időszakot, ill. az Audit XML / Időszakok menüben tájékozódhatunk a könyvelési állományban szereplő időszakok gépi sorszámáról.

#### **Számlaszám:**

Főkönyvi számlákra szűkített főkönyvi kivonat lekérésére szolgáló beállítási lehetőség.

Alapesetben a mezők üresen hagyhatók. Ekkor az összes főkönyvi számla adatát tartalmazza a főkönyvi kivonat. A mezők kitöltésével szűrés végezhető (keresésre

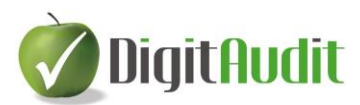

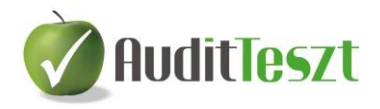

használható az F12 billentyű), azaz a lista szűkíthető például számlaosztályokra, számlacsoportokra vagy csak néhány főkönyvi számlára is.

#### Például: 381 - 382999 esetén a forint- és valutapénztárak számláit,

- 5 59999 a költségszámlákat,
- 5 99999 az eredményszámlákat,
- 1 49999 a mérlegszámlákat kérhetjük le.

#### A főkönyvi kivonat megjelenítésére vonatkozó beállítások

A beállítások az összesítő szintek (számlaosztályok és számlacsoportok) kezelésében térnek el.

#### **Számlákkal és összesítőkkel:**

A rendszerben jelenleg előre definiált összesítő szintek szerepelnek az általános számlatükör szerinti elnevezésekkel.

Amennyiben a megjelenítésnek ezt a formáját választjuk, a főkönyvi kivonat a főkönyvi számlákat az előre definiált összesítő szintek szerint csoportosítva tartalmazza*.*

Az összesítő szintek beállításait a Főkönyv / Számlaszám összesítők szerkesztése menüpontban lehet módosítani.

#### **Csak összesítőkkel:**

A főkönyvi kivonat csak az összesítő számlák adatait listázza, főkönyvi számok szerinti részletezés nélkül.

#### **Összesítők nélkül:**

Összesítő szintek nélküli listát ad, melyen csak a főkönyvi számok értékei szerepelnek.

#### További lehetőségek

#### **Nulla forgalom megjelenítése:**

Bekattintása esetén azokat a számlákat is tartalmazza a főkönyvi kivonat, amelyeken nincs forgalom.

#### **Nulla egyenleg megjelenítése:**

A főkönyvi kivonatban be- vagy kikapcsolható a nulla egyenlegű számlák listázása. Bekapcsolt állapotban a program azokat a számlákat is kiírja, amelyek egyenlege nulla.

#### **Minden összesítőhöz tartozó számla megjelenítése:**

"Számlákkal és összesítőkkel" megjelenítési forma választása esetén működik, "Csak összesítőkkel" vagy "Összesítők nélkül" megjelenítés mellett nem használható. Függetlenül a Főkönyv / Számlaszám összesítők szerkesztése menüpontban található, összesítő szintek részletezésére vonatkozó beállításoktól valamennyi összesítő számlát részletezve, főkönyvi számlákra alábontva írja ki.

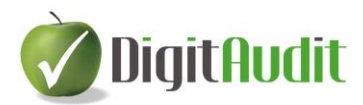

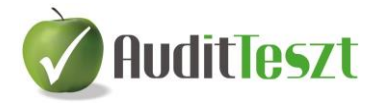

#### **Idegen megnevezés használata, amennyiben meg van adva:**

Bejelölésével idegen nyelvű kivonat készíthető.

A funkcióval minden könyvelési számlához idegen nyelvű megnevezés jeleníthető meg, ha a beolvasott XML fájl tartalmazott idegen számlaneveket.

A főkönyvi összesítő szintek (számlaosztályok és számlacsoportok) esetében a magyar elnevezésen kívül alapbeállításként angol (Idegen megnevezés 1) és német (Idegen megnevezés 2) elnevezés is szerepel a programban. Ezek az elnevezések a Főkönyv / Számlaszám összesítők szerkesztése menüpontban módosíthatók, így a felhasználó bármilyen nyelvre tetszés szerint átírhatja őket.

#### Nyomtatási beállítások

#### **Lapdobás számlaosztályonként:**

A funkció beállításával a főkönyvi kivonat nyomtatásakor minden számlaosztály új lapon jelenik meg.

#### **Utolsó lapon összegzés:**

A működés feltétele, hogy az "Összesítők nélkül" megjelenítést válasszuk. Bekattintása esetén az értékoszlopok (Tartozik/Követel forgalom, Tartozik/Követel egyenleg) adatai a lista végén összesítve is megjelennek. Az összeadás eredménye azonban csak a nyomtatási előnézeten (illetve nyomtatásban) jelenik meg, képernyőre kérés és exportálás esetén nem. A beállítás hasznos lehet például akkor, ha adott számlák (pl.: 463-464) összesített egyenlegére van szükségünk.

A különböző beállítások bekattintása után a főkönyvi kivonat lekérdezhető nyomtatóra vagy képernyőre (ebben az esetben fájlba exportálható a D/I. Főkönyvi tételek pontban leírtak szerint).

## Képernyőre

A képernyőn megjelenő főkönyvi kivonat számlái között tallózhatunk.

A képernyő bal oldalán található "..." jelre duplán kattintva az adott számla kartonja jelenik meg, ahol láthatóak a külső időszaki szűrésnek megfelelő tételek (Tartozik és Követel forgalmi adatok, valamint a göngyölített egyenleg).

A számlakartonon belül bármelyik Ellenszámla számára kattintva az ellenszámla kartonja jelenik meg.

Például: a 211-es számlára kattintva az Anyagok számla tételeit láthatjuk. Ezen belül az ellenszámlára kattintva (pl.: 814) az ELÁBÉ számla tételeit láthatjuk.

A cégnevet és évszámot tartalmazó fejléc elrejtése vagy megjelenítése a C/III. Számlaszámok pontban leírtak szerint történik.

#### **Ellenszámla típusok:**

A számlakarton vagy az ellenszámla karton behívásakor az Ellenszámla típusok gombra kattintva megjelenik a karton könyvelési tételeiben előforduló valamennyi ellenszámla listája. Az ellenszámlák főkönyvi száma mellett megjelenik nevük és előfordulásuk darabszáma is.

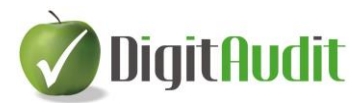

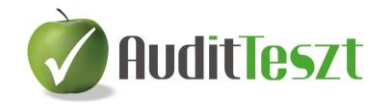

## **Könyvelési variációk:**

A Könyvelési variációk gomb segítségével azok a kontírtételek jelennek meg, amelyek a lekért számlaszámra történő könyvelés során előfordultak. A kontírtételek variációi mellett megjelenik összesített forgalmuk és darabszámuk is.

Mindkét listát exportálhatjuk XLS formátumú fájlba az "Exportálás" gomb megnyomásával, a D/I. Főkönyvi tételek pontban leírtak szerint.

#### Nyomtatási kép

A gomb segítségével főkönyvi kivonat nyomtatási képe jelenik meg. A nyomtatás a D/III. Számlaforgalom összesítő pontban leírtak szerint történik.

#### <span id="page-22-0"></span>**V. Vevők, szállítók részletezése**

A lista a vevők és szállítók számláinak egyösszegű egyenlegét mutatja, vagyis a főkönyvi kivonatban szereplő vevők vagy szállítók partnerenkénti részletezését szolgálja.

#### **Időszak gépi sorszáma:**

Az időszakok gépi sorszámát megadva csak a szűrésnek megfelelő hónapok adatai jelennek meg (pl.: 2–5, vagyis februártól-májusig). Az Audit XML / Időszakok menüben tájékozódhatunk a könyvelésben alkalmazott időszakok gépi sorszámáról, ill. alkalmazhatjuk az F12 billentvűt.

Lehetőség van csak vevők vagy csak szállítók, vagy egyidejűleg mindkettő lekérésére.

A listát képernyőre kérhetjük.

A listán belül lehetőségünk van a lekért adatok sorrendiségének megváltoztatására a D/I. Főkönyvi tételek menüpontban leírtak szerint.

A lista fájlba exportálható a D/I. Főkönyvi tételek pontban leírtak szerint.

## <span id="page-22-1"></span>**VI. Export könyvvizsgálói programok számára**

Lehetőség van a főkönyvi kivonat adatainak exportálására XLS formátumú fájlba, különböző könyvvizsgálói programokba történő adatbevitel érdekében.

Az exportálandó adatok időszak(ok)ra szűrhetők a "Időszak gépi sorszám" megadásával.

Kiválasztandó, hogy 3 vagy 4 oszlopos adatállományt exportáljunk:

- 3 oszlopos kimenet esetén: számlaszám, megnevezés, egyenleg (tartozik +, követel –),
- 4 oszlopos kimenet esetén: számlaszám, megnevezés, tartozik egyenleg, követel egyenleg adatok kerülnek a fájlba.

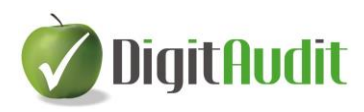

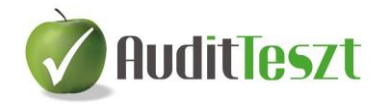

A lista exportálása a D/I. Főkönyvi tételek pontban leírtak szerint történik.

A menüpontból exportált főkönyvi kivonat beolvasható az AuditDok programba, a beszámoló összeállításához.

#### <span id="page-23-0"></span>**VII. Paraméterek szerkesztése**

Megadhatók a főkönyvi számlaszámok azon csoportjai, amelyeket a program speciálisan kezel, vagy a könyvvizsgálat során külön figyelmet igényelhetnek. Ilyenek a vevő, szállító, pénztár, bank, devizás és ÁFA számlák. Kitöltésük nem kötelező.

Amennyiben a beolvasott XML fájl tartalmazta a főkönyvi számlák paramétereit, akkor nincs szükség az ablak adatainak módosítására.

Ha a kapott állomány nem tartalmazta a főkönyvi számlákhoz tartozó paraméter beállításokat, itt van lehetőség a különböző kategóriáknak megfelelő számlaszám-kezdetek megadására.

Meg lehet határozni, hogy a főkönyvi számlák közül melyek legyenek a vevői, szállítói, pénztári, banki, devizás számlák, a fizetendő és visszaigényelhető áfa, valamint a kompenzációs felár számlái, mivel ezek listázása speciális.

A kategóriákon belül elegendő a számlák csoportjait (számlaszám-kezdeteket) megadni (pl.: bankszámlák esetében: 384\*,386\*).

Egymástól vesszővel elválasztva több számlaszám-csoport is megadható.

#### A \* (csillag) karakter használata:

A \* (csillag) végződés azt jelöli, hogy minden olyan főkönyvi számla speciális számla, amely a megadott számokkal kezdődik. A korábbi példa (384\*,386\*) alapján tehát bankszámlaként működnek a 3841, 3842, 3861, 3862, stb. számlák, míg \* karakter nélkül kizárólag a 384 és 386 főkönyvi számokat tekinti bankszámlának a program.

Kiemelten kell kezelni a Vevő számlák és Szállító számlák csoportjait, mivel a Főkönyv / Vevők, szállítók részletezése menüpont kimutatását a program az itt megadott számlacsoportok alapján készíti el. Abban az esetben, ha a vevők csak a 311-es számlán szerepelnek (vagyis nincs alábontás), akkor elég a 311-es számlaszámot megadni.

Ha a számviteli program tartalmazza a vevők alszámlákra való bontását (pl.: 311001, 311002), akkor a 311 mögé mindenképpen \* (csillag) jelet kell tenni (pl.: 311\*,312\*).

Így a listázás az összes 311-es és 312-es számmal kezdődő számlát vevőként értelmezi. Amennyiben alábontott számlák esetén \* nélkül definiáljuk a paramétereket, úgy "A lekérdezésnek nincs eredménye" üzenet jelenik meg, mivel a program nem tudja értelmezni a vevőszámlákat.

Ugyanez vonatkozik a Szállítók megadott számláira is.

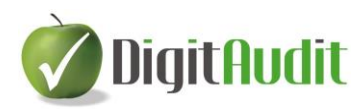

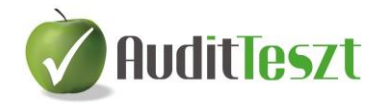

## <span id="page-24-0"></span>**VIII. Számlaszám összesítők szerkesztése**

A rendszerben előre definiált főkönyvi összesítő szintek (számlaosztályok, számlacsoportok) szerepelnek az általános számlatükör szerinti elnevezésekkel.

Ebben a menüpontban lehetőségünk van az összesítő szintek módosítására, új beszúrására valamint törlésére.

Mindegyik összesítő szintnél külön-külön beállítható, hogy a főkönyvi kivonatban az összesítő alá tartozó számlák adatai megjelenjenek-e vagy csak az összesített értékek.

Az aktuális beállításokat az összesítő neve melletti "Részletezve" oszlop jelzi (I– Igen, N – Nem).

A Módosít gombra kattintva lehetőség van a részletezésre vonatkozó beállítás módosítására ("Az összesítőhöz tartozó számlák megjelenítése" beállítással), illetve az angol (Idegen megnevezés 1) és német (Idegen megnevezés 2) nyelvű elnevezések módosítására, esetleg másik nyelvre történő átírására.

Az adatok közötti keresés, illetve a fejlécben található kereső panel elrejtése a C/III. Számlaszámok pontban leírtak szerint történik.

#### <span id="page-24-1"></span>**E. Adatok tesztelése**

Ez a menüpont nyújt lehetőséget a Mintavételezésre. Leírása a Súgó menüpont alatt található (Adatok tesztelése).

## <span id="page-24-2"></span>**F. Súgó**

A Súgó menüpont alatt találhatjuk az AuditTeszt modul két alrendszerének leírását a többi modul leírásával együtt.

- AuditTeszt program "Könyvelés tesztelése" leírás
- AuditTeszt program "Adatok tesztelése" leírás

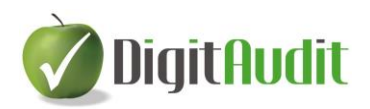

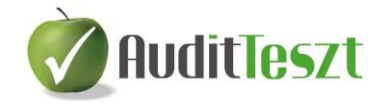

## <span id="page-25-0"></span>**G. Vezérlőpult**

Az AuditTeszt modulba való belépés után a vezérlőpult felületére jutunk.

A vezérlőpult ablaka több részből áll. A felső sorban található az AuditDok és AuditTeszt menüsora (a regisztrációs kódtól függően nem biztos, hogy minden lenyíló menü aktív), alatta pedig a gyorsindító sáv.

## <span id="page-25-1"></span>**I. Gyorsindító ikonok**

A gyorsindító ikonokról közvetlenül indítható alkalmazások, funkciók:

- Intéző megnyitása  $\mathbf{\ddot{E}}$
- Számológép indítása
- Jegyzettömb indítása
- Szövegszerkesztő (Word) indítása
- Táblázatkezelő (Excel) indítása
- E-mail küldő program hívása <sup>En</sup> (csak Outlook esetén)

## <span id="page-25-2"></span>**II. Munkaterület működése**

A gyorsindító ikonok alatt megjelenő munkaterület részei: baloldalon a Jegyzet fül és a Keresés fül található, alatta a Fastruktúra, jobb oldalon a dokumentumkezelő (Iktató és Munkalapok) felület jelenik meg. (A Fastruktúra és a Munkalapok felülete csak regisztrált AuditDok felhasználók részére aktív.)

A Jegyzet részben elmentett szöveg megjelenik az AuditDok modulba való belépés esetén is.

A Keresés a Fastruktúrában való kereső funkciót támogatja, ezért az AuditTeszt modulban ez nem aktív.

Amennyiben a felhasználó csak AuditTeszt modulra szóló jogosultsággal rendelkezik, úgy csak a Dokumentumkezelő jelenik meg a képernyőn.

## <span id="page-25-3"></span>**III. Dokumentumkezelő (Iktató)**

A dokumentumkezelő Iktató része a jobb oldali felületen található, ahol a beérkezett (és elküldött) saját céges anyagokat, dokumentumokat kezelhetjük. A saját anyagok lehetnek különböző típusú fájlok (Word dokumentum, PDF fájlok, Excel táblázatok, JPG fájlok). Az ide behúzott anyagok az AuditDok vezérlőpultján is megjelennek, így mindkét modul használata elegendő egyszer elvégezni a behúzást.

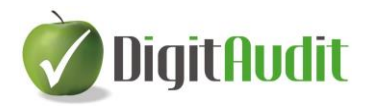

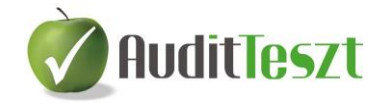

A saját anyagok, dokumentumok behúzásának menete:

Válasszuk ki a Bejövő fület és kattintsunk a jobb alsó sarokban található **Listához adás** gombra. Ezután tallózással keressük meg a hozzáadandó fájlt/fájlokat, válasszuk a Megnyitást. Az így kiválasztott dokumentum (dokumentumok) megjelennek a Bejövő ablakban, a fájlra vonatkozó fontosabb adatokkal együtt.

A behúzott dokumentumok kattintással vagy jobb egér gombbal megnyithatók.

Amennyiben még sincs szükségünk az eredeti dokumentumra, akkor törölhető az Iktató felületéről, szintén a jobb egér gomb segítségével.

Az Iktató alkalmas a könyvvizsgálattal összefüggő kimenő dokumentumok rendszerezésére is. Ide hasonló módon húzhatók be a fájlok, mint a Bejövő fülre. Megnyitásuk, törlésük hasonló módon történik, mint a bejövő dokumentumoké.

Az Iktató Bejövő és Kimenő fülére könnyen menthetők az e-mailben érkezett vagy elküldött dokumentumok "A mappa elérési útvonalának másolása" gomb segítségével.

Ennek menete:

A megfelelő fül kiválasztása.

Kattintás "A mappa elérési útvonalának másolása" gombra.

A levelező programban a kiválasztott dokumentum mentésekor a fájlnév elé CTRL V billentyűkombinációval bemásoljuk az elérési útvonalat.

Az ily módon mentett dokumentum megjelenik az Iktató kiválasztott felületén frissítés (Bejövő és Kimenő fülek közötti kattintás) után.

Csak AuditTeszt modul használata esetén a Munkalapok fülnek nincs szerepe. Amennyiben a felhasználó AuditDok modullal is rendelkezik, úgy javasolt az említett modulhoz tartozó felhasználói leírás alapján megismerni a Vezérlőpult működését.